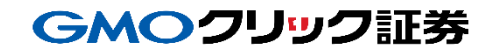

# 即時入金利用方法 《三井住友銀行:ウェブ振込サービス》

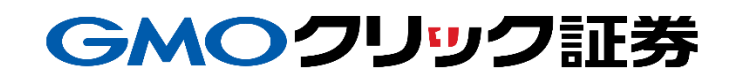

## 金融機関の選択

### 当社**PC**サイト会員ページ

- ① 【マイページ】をクリックします。
- ② 【入出金・振替】をクリックします。
- ③ [即時入金サービス] をクリックします。

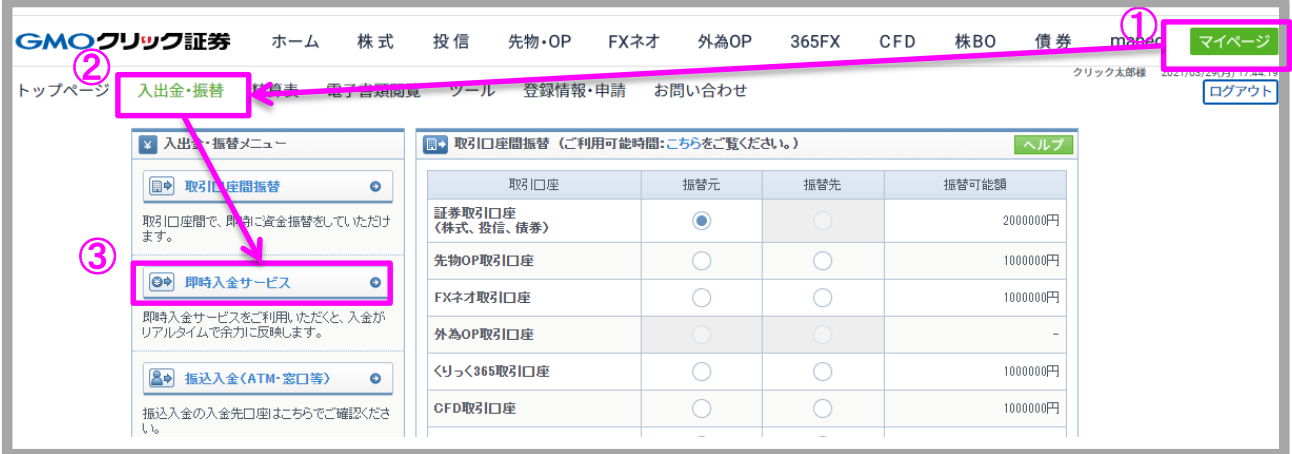

#### ④ 三井住友銀行をクリックします。

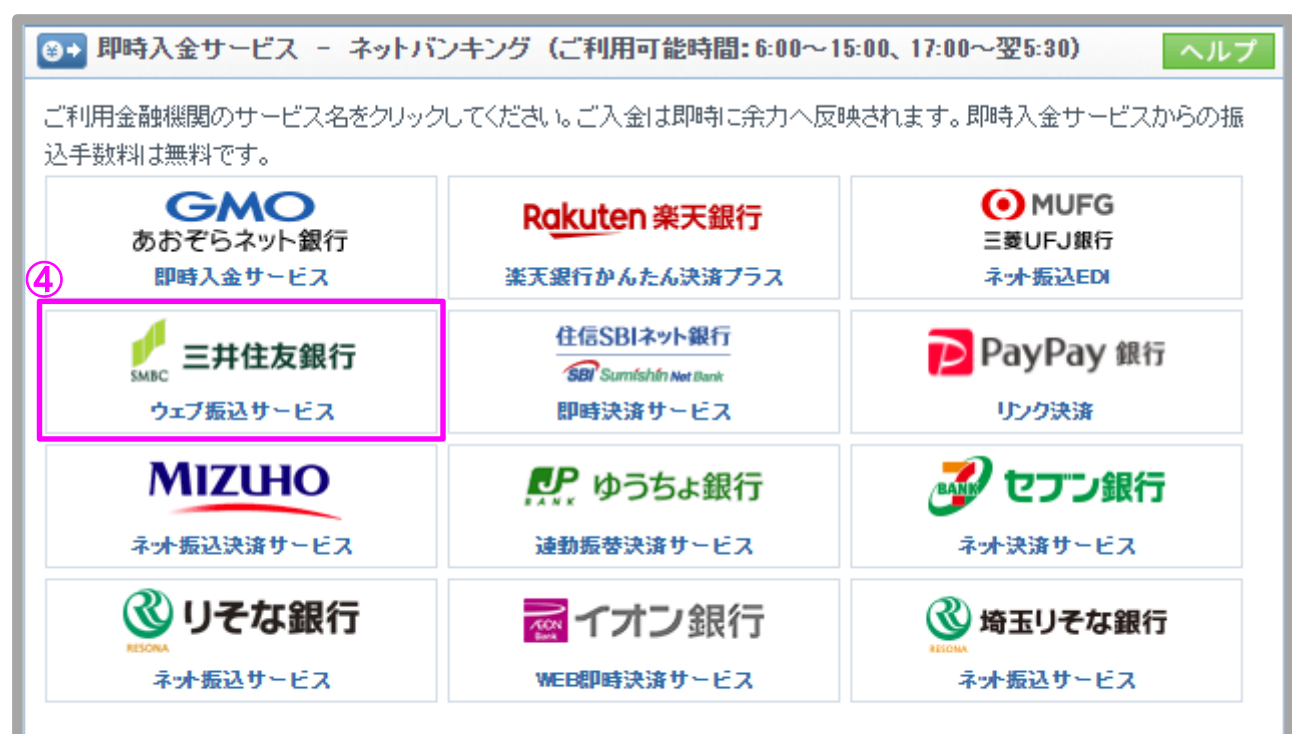

即時入金手続き後、各提携金融機関のページを閉じる際は、「加盟店(ショップ)に戻る」ボタン※を必ず押下してください。 ウィンドウ右上の[×]印で閉じた場合等、このボタンの押下以外の方法でウィンドウを閉じた場合、お客様の入金は正常に 反映されません。※ボタン名は金融機関により異なります。

### 金融機関の選択(続き)

#### 当社**PC**サイト会員ページ

- ⑤ 入金額を数字(コンマ不要)で入力します。
- ⑥ 「即時入金サービス利用規約に同意する」にチェックを入れます。
- ⑦ [即時入金開始]をクリックします。

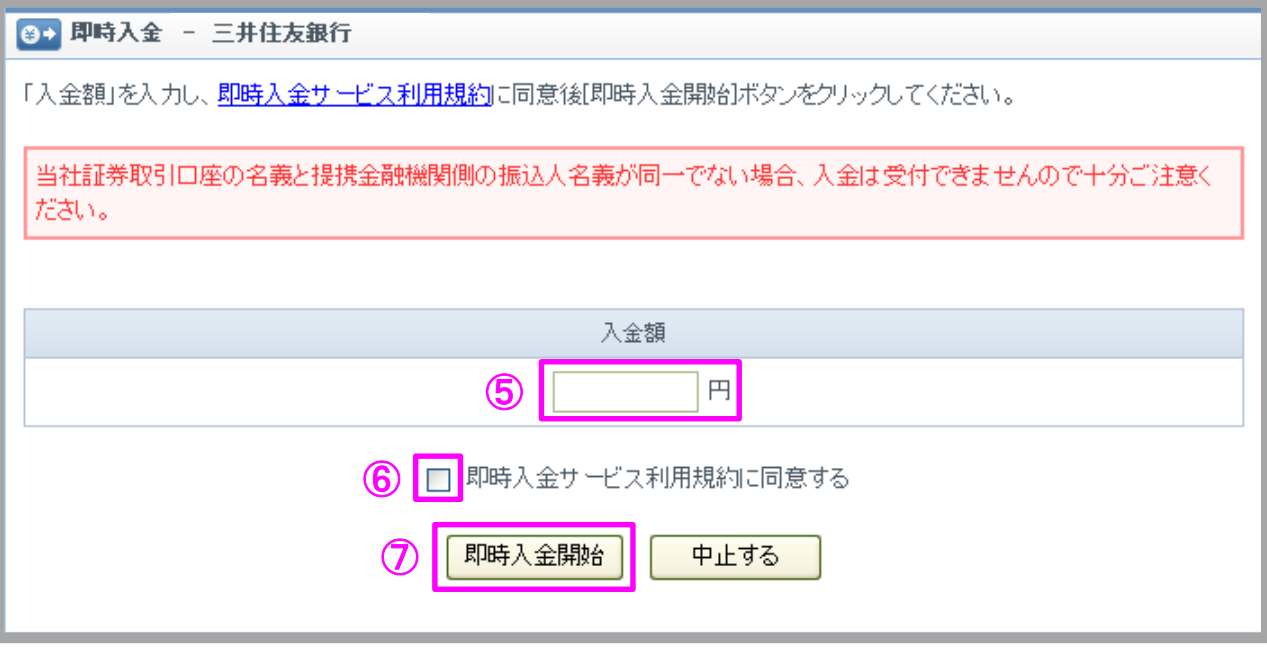

### GMOクリック証券

### 即時入金利用方法 - SMBCダイレクト

### > 三井住友銀行(※ここからは三井住友銀行のサイトです。)

- ① SMBCダイレクトの契約者番号を入力します。
- ② SMBCダイレクトの第一暗証を入力します。
- ③ [ログイン]をクリックします。

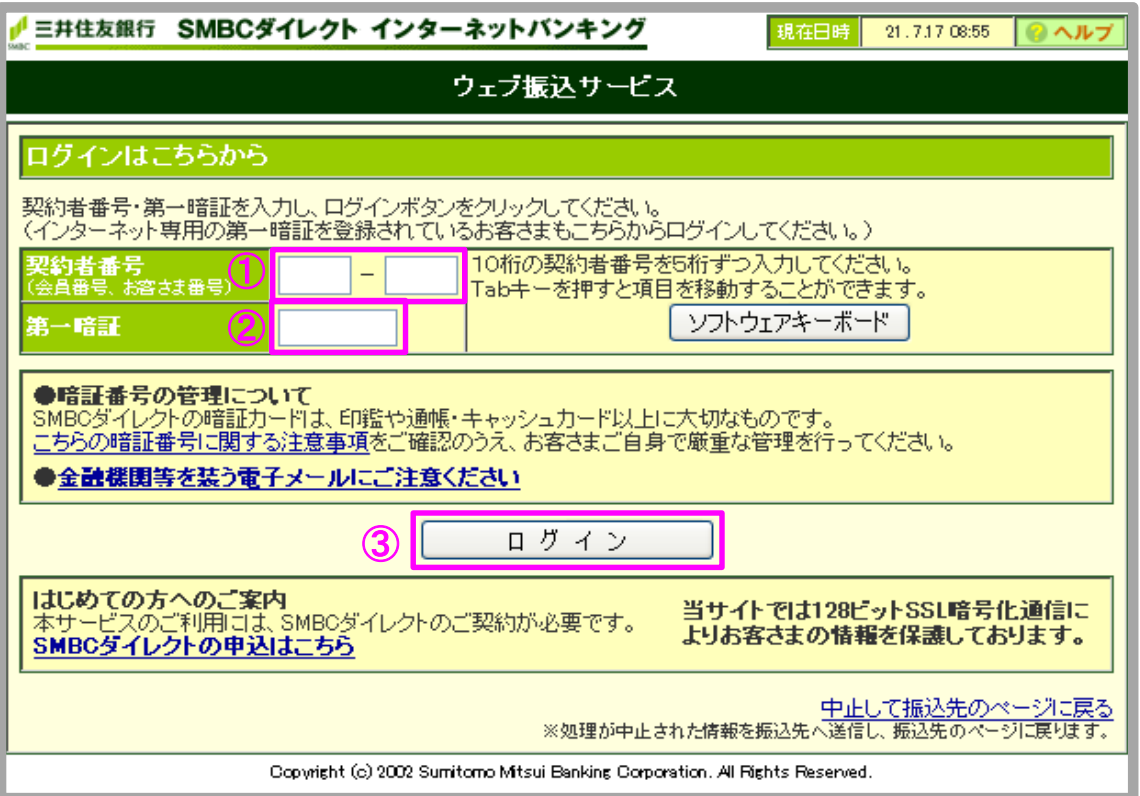

## GMOクリック証券 即時入金利用方法(続き) - SMBCダイレクト

#### 三井住友銀行

④ [上記内容に同意のうえ、振込手続きを進める]をクリックします。

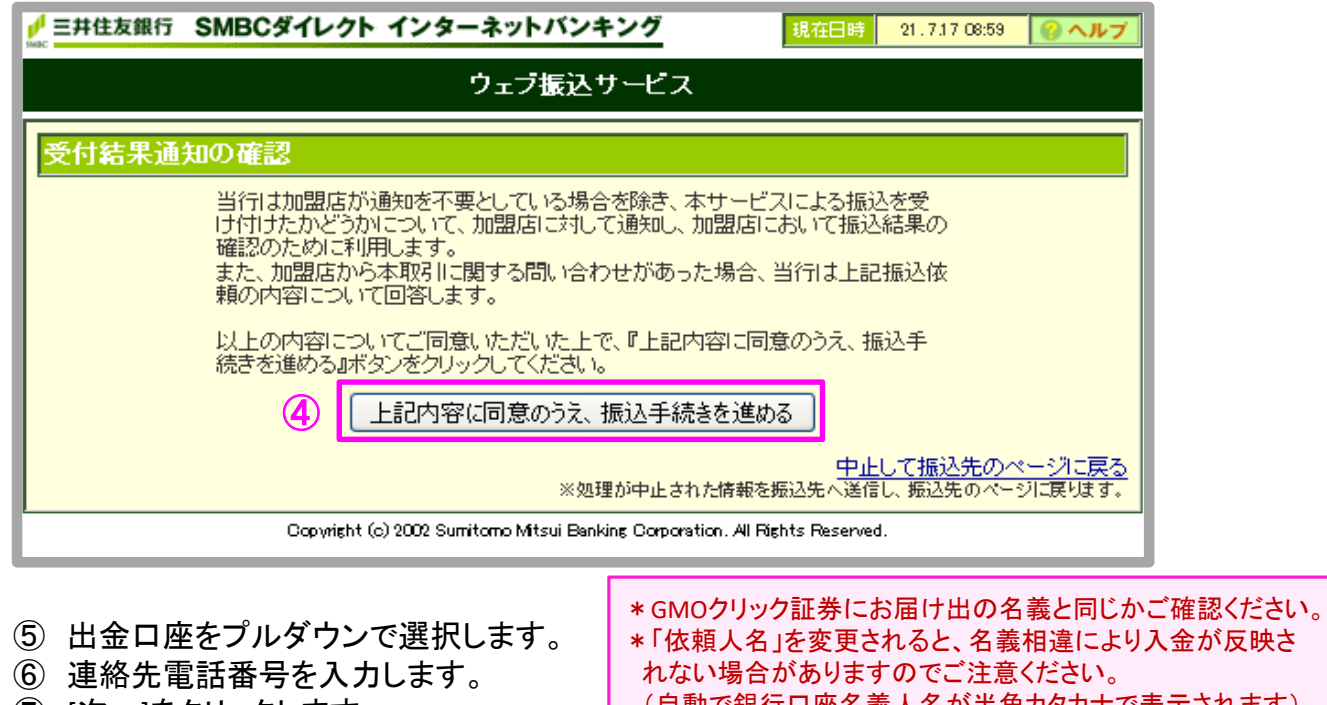

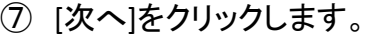

\*「依頼人名」を変更されると、名義相違により入金が反映さ (自動で銀行口座名義人名が半角カタカナで表示されます)

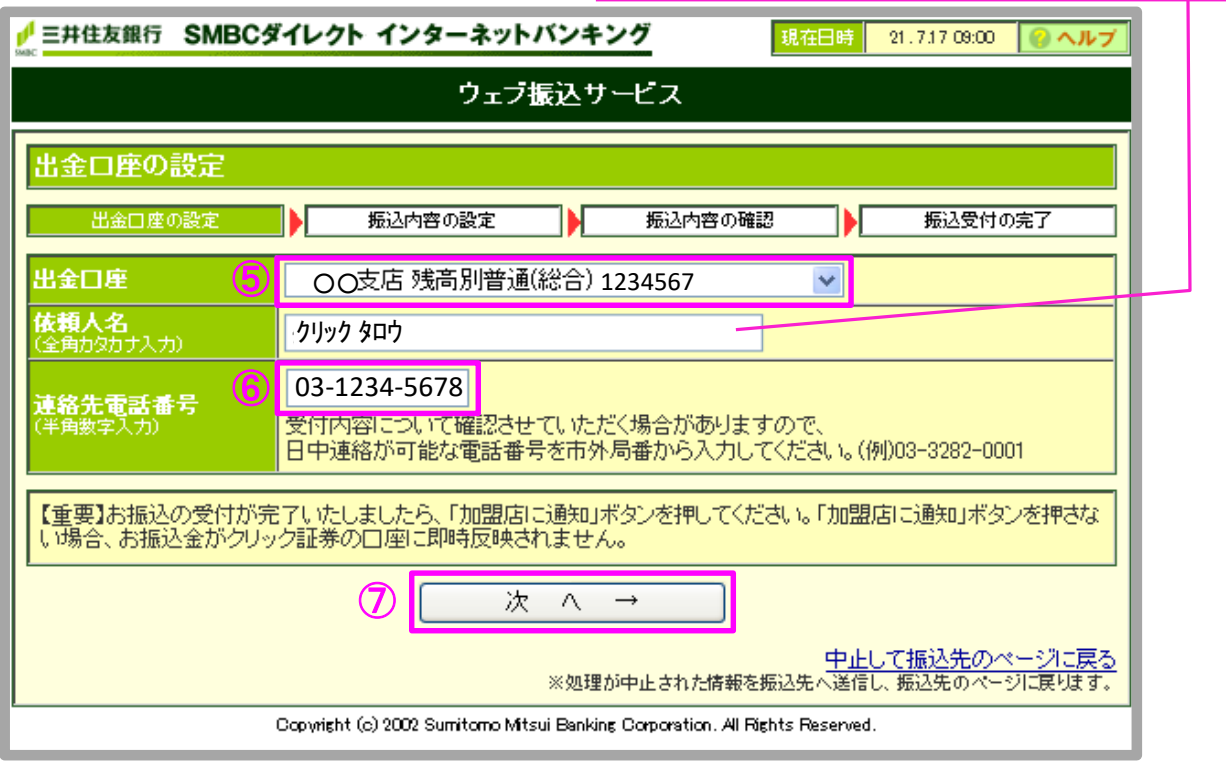

Copyright(C)GMO CLICK Securities, Inc.All Rights Reserved

# GMOクリック証券 即時入金利用方法(続き) - SMBCダイレクト

#### 三井住友銀行

#### ⑧ 入力内容を確認のうえ、[次へ]をクリックします。

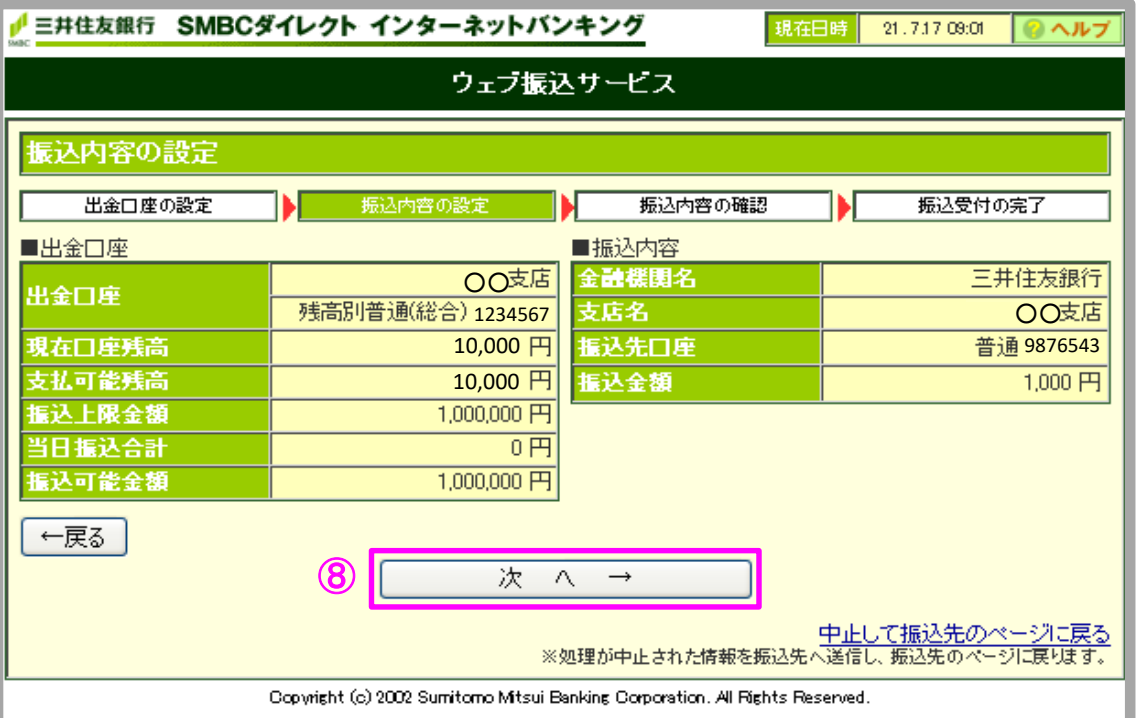

## GMOクリック証券 即時入金利用方法(続き) - SMBCダイレクト

#### 三井住友銀行

- ⑨ SMBCダイレクトの第二暗証を入力します。
- ⑩ 入力内容を確認のうえ、[振込実行]をクリックします。

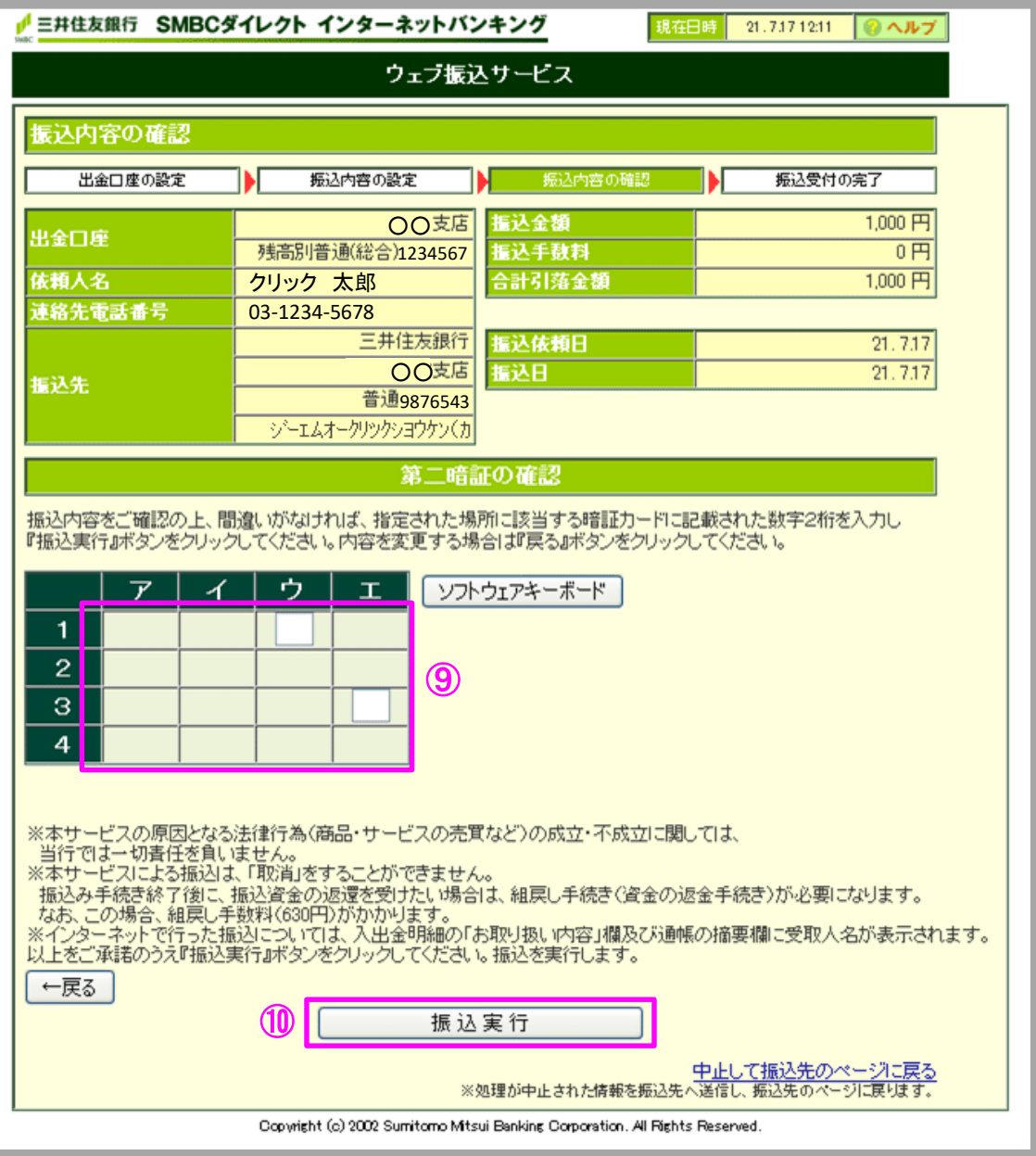

#### ▷ 三井住友銀行

⑪ [加盟店に通知(必ずクリックしてください)]※をクリックします。 ※このボタンをクリックせずに終了した場合、お客様の入金は正常に反映されません。

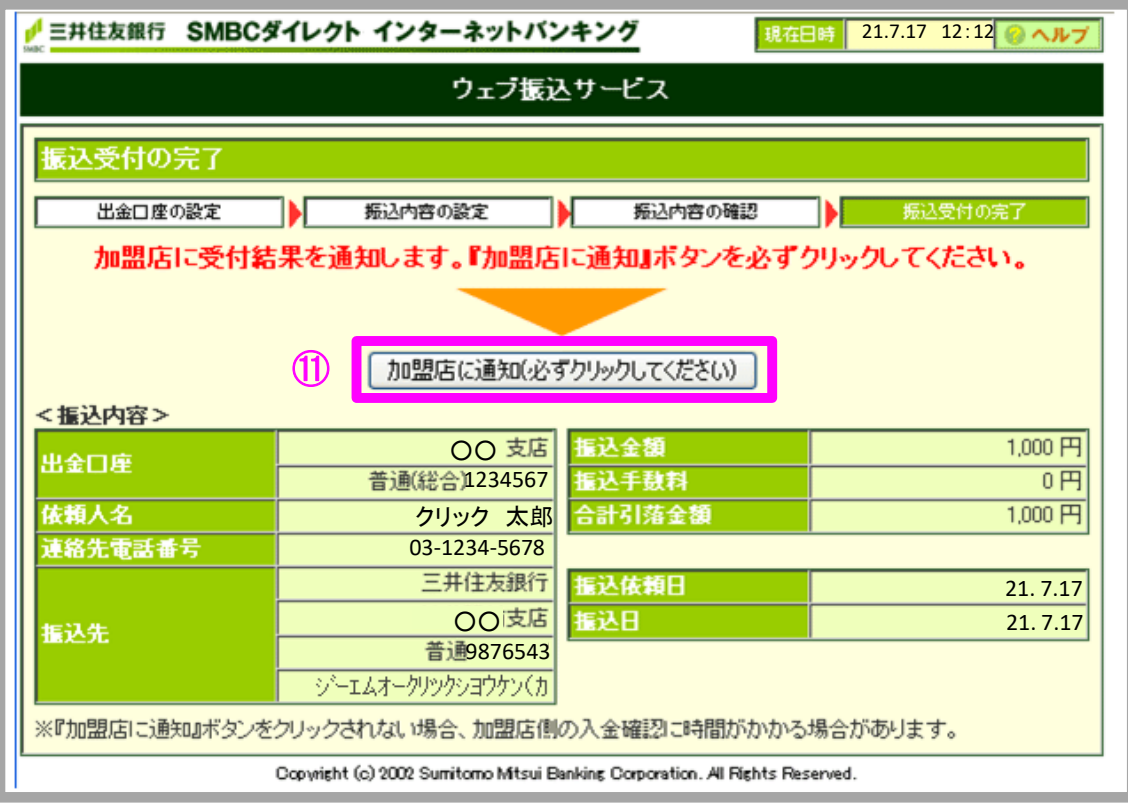

⑫ [閉じる]をクリックします。

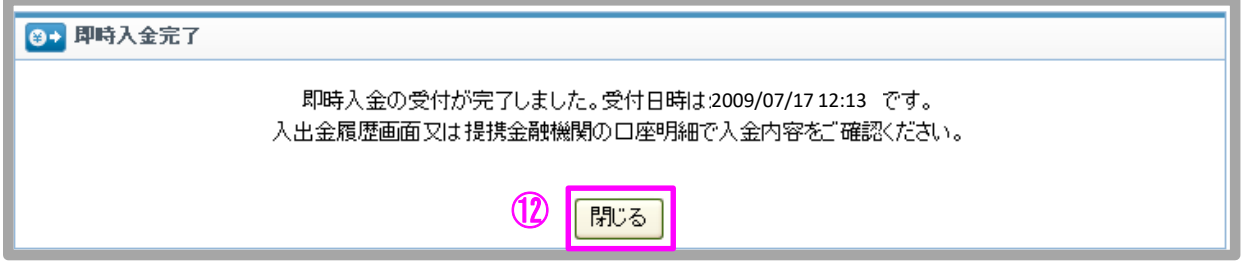

以上で即時入金のお手続きは完了です。 お手続きいただいた入金額が、当社の取引口座に反映されているかご確認いただく場合は、 【マイページ】-【入出金・振替】の「入出金履歴」をご覧ください。